## **How to Apply for a Job Opening**

1. From the ECISD homepage www.ectorcountyisd.org, hover over the Employment tab at the top of the page and select Job Openings

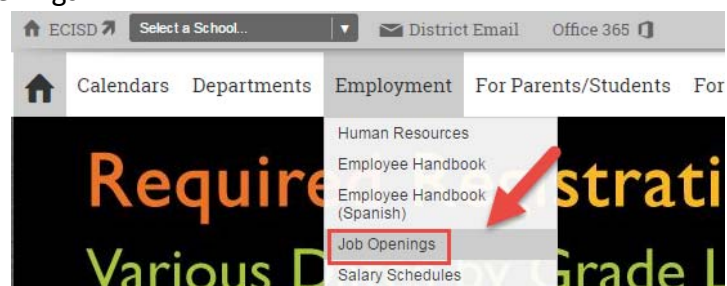

2. From this page select Current Job Openings on the left side of the page

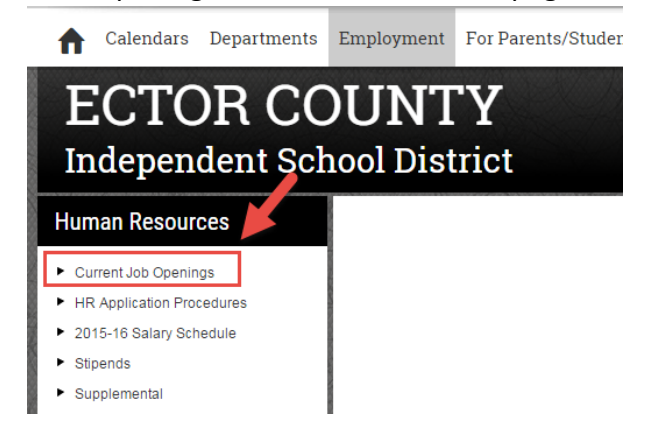

- 3. The following page will open up in a separate tab, this page lists all the current job openings at ECISD
- 4. To review a job description for a job opening, select JOB DESCRIPTION, this will take you to a PDF of the associated job description

**Employment Opportunities** 

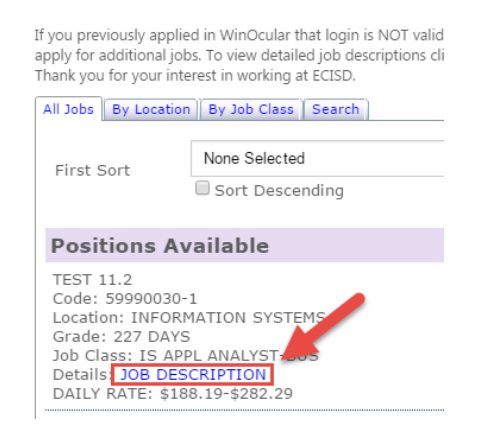

5. Select the back arrow to return to the Employment Opportunities page

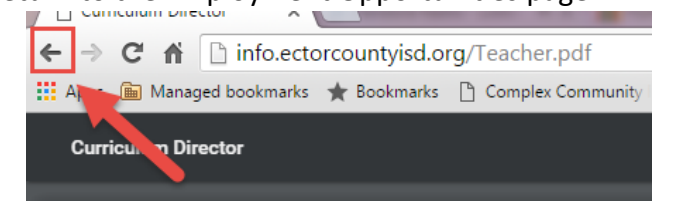

6. When ready to apply for a job opening, select Apply on the posting you are interested in

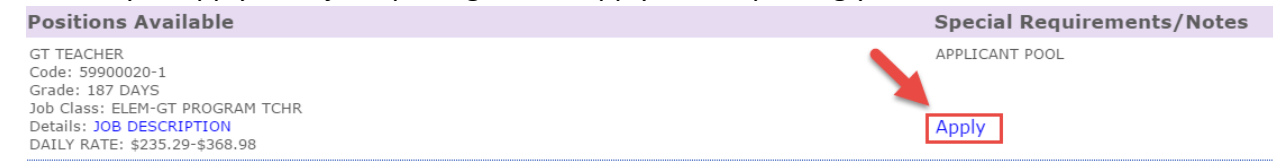

7. If you have applied with ECISD before and have your PIN enter that information here, if this is your first time submitting an application, select Create a New Account and you will be assigned a PIN; please keep this number for your records, you will need this to access your application in the future

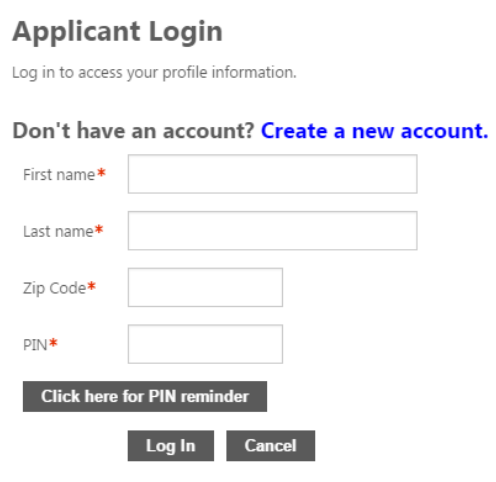

**NOTE**: If you do not remember you PIN, select "*Click here for PIN reminder"*; enter the email you entered in your initial application and a PIN reminder will be sent to you shortly after.

8. Once you have logged in, continue to fill out the application to the best of your ability. Select *Next Section>>* to move on to the next section. *NOTE*: if you previously applied, the information you entered on your initial application will auto populate on the sections

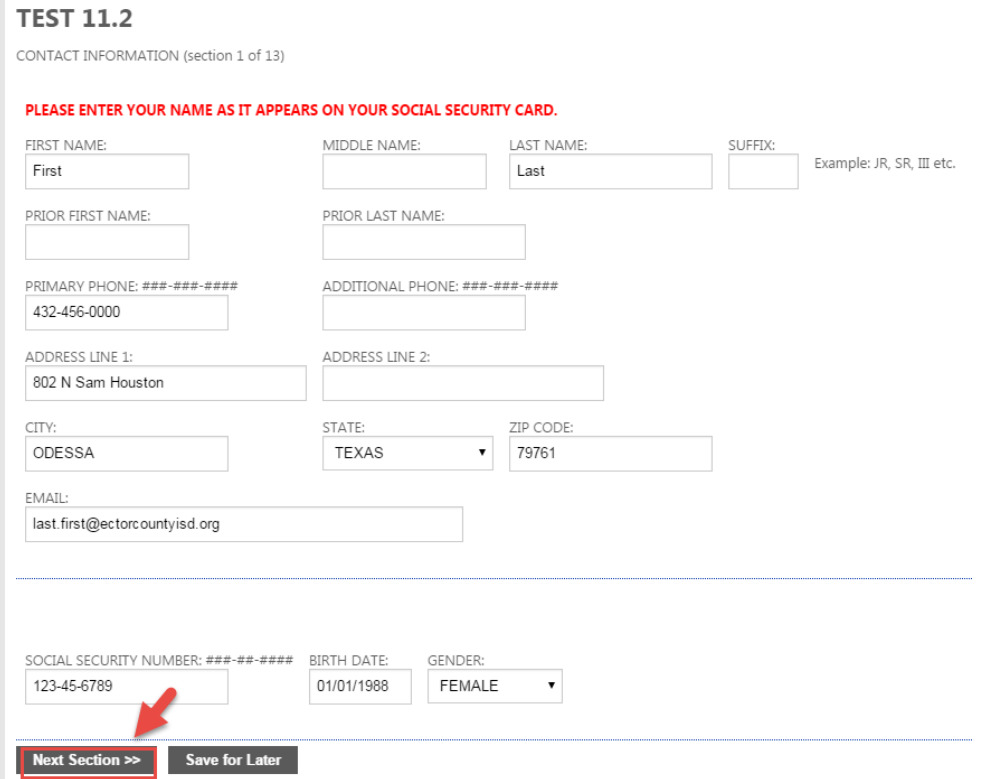

## 9. After you have reviewed your application, select Submit Application<br>Lauthorize investigation or all the statements in this application including investigation

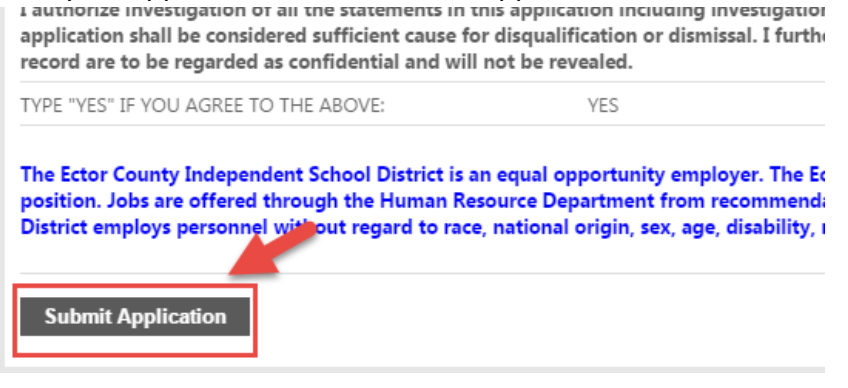

10. This message will appear at the top of the page to let you know your application has been submitted,

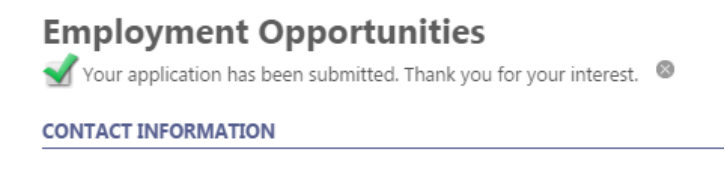

11. If you wish to apply to other job openings select Employment Opportunities from the left of the screen and select Apply on the posting you wish to apply to

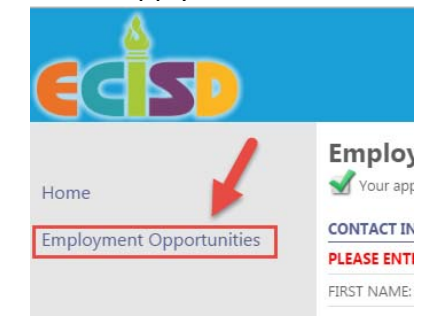

## **SAVING AN APPLICATION**

1. To save an application, select *Save for later* on the bottom of the current section you are in

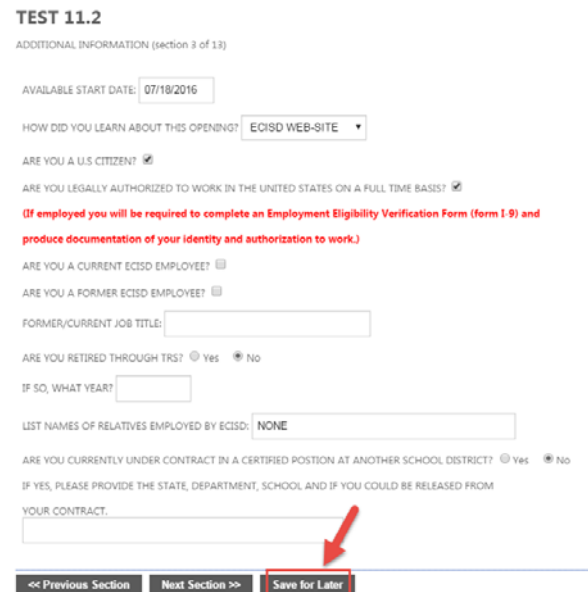

2. The following message will appear at the top of the page once the application has been saved

**PART TIME HEALTH SCREENER** 

Your application has been saved. <sup>3</sup> CONTACT INFORMATION (section 1 of 10)

## **ACCESSING A SAVED APPLICATION**

1. To access a saved application, from the Employment Opportunities page select *Log in as returning applicant*

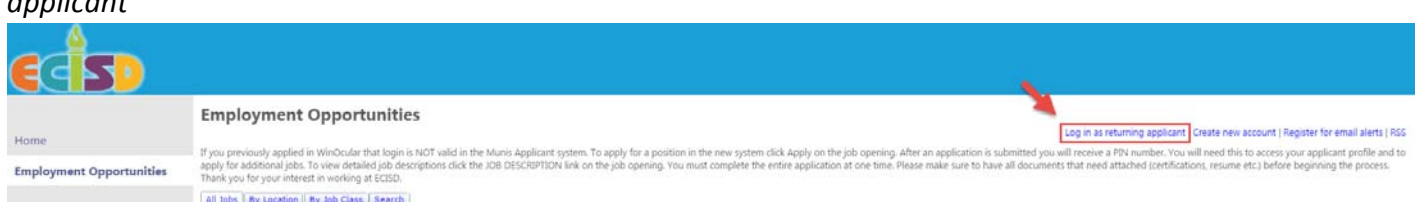

2. Enter your credentials and select LogIn, you will be logged into your Applicant Profile

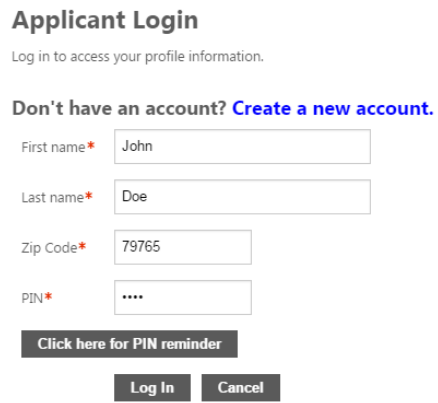

3. Select Saved Applications on the left side of the screen

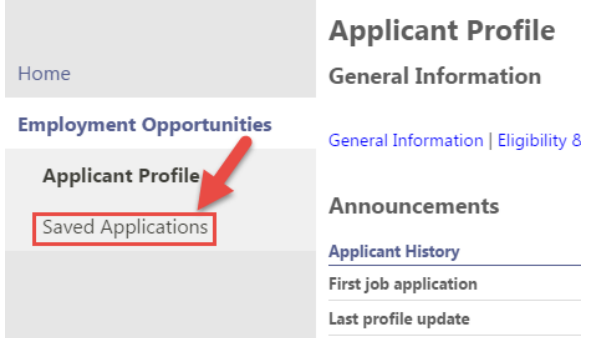

4. Listed are the job openings that you have saved an application for, to resume the application select Resume under actions; if you are no longer interested in the opening select Delete.

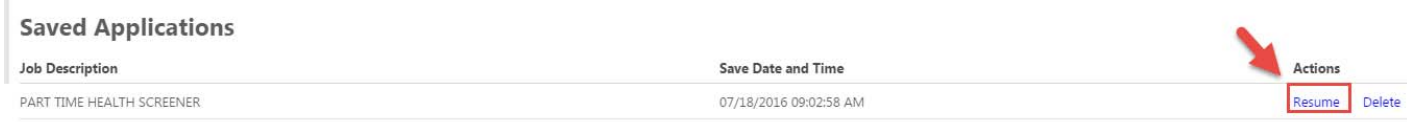

5. You will be taken into the application from the first section, follow the procedures on how to apply to submit your application